# **Somministrazione test TECO: Guida operativa studente di Medicina (Prove che prevedono l'accesso tramite Zoom)**

La guida operativa ha lo scopo di descrivere le attività che gli **studenti di Medicina** devono effettuare per poter svolgere il test Teco.

In particolare saranno descritti anche i vincoli tecnologici e le specifiche necessarie per la corretta somministrazione delle prove, da casa, tramite la piattaforma Cineca QUID.

# <span id="page-0-0"></span>Sommario

- [Sommario](#page-0-0)
- [Specifiche Generali](#page-0-1)
	- [Computer utilizzato per la somministrazione della prova](#page-0-2)
		- **[Specifiche](#page-0-3)**
		- [Software necessario](#page-1-0)
	- <sup>o</sup> [Secondo dispositivo dotato di webcam](#page-1-1)
		- [Specifiche](#page-1-2)
		- [Software necessario](#page-2-0)
- [La postazione d'esame](#page-2-1)
	- [Il giorno della prova](#page-3-0)
		- [Ricezione codici di sblocco tramite email](#page-3-1)
		- [Accesso alla piattaforma Cineca QUID](#page-4-0) o [Accesso al Web meeting di riconoscimento e video sorveglianza](#page-7-0)
		- <sup>o</sup> [Inizio della prova](#page-10-0)
		-
		- [Consegna della prova](#page-11-0)
		- [Termine della prova Trasversale ed inizio della prova Disciplinare](#page-13-0) [Termine della prova Disciplinare](#page-13-1)
- [FAQ](#page-14-0)
	- [Come posso verificare che la mia postazione d'esame sia stata correttamente configurata?](#page-14-1)
	- [Lanciando il file QUID.seb ottengo strane videate. Cosa devo fare?](#page-16-0)
		- [Si cerca di aprire il file QUID.seb con un programma diverso da SEB](#page-16-1)
		- [SEB è stato scaricato ma non installato](#page-18-0)

# <span id="page-0-1"></span>Specifiche Generali

Per sostenere la prova da casa, lo studente dovrà essere in possesso della seguente dotazione:

- connessione internet affidabile (ADSL, Fibra o SIM 4G/5G);
- computer (fisso o portatile) collegato ad internet, tramite il quale verrà somministrata la prova;
- un secondo dispositivo dotato di webcam (smartphone o tablet), collegato ad internet, tramite il quale verrà gestita la fase di riconoscimento personale e la video sorveglianza da parte della commissione per tutta la durata della prova;
- una postazione d'esame, con la sola dotazione tecnologica sopra indicata, allestita in una stanza silenziosa e correttamente illuminata, nella quale non dovranno essere presenti altre persone per tutta la durata della prova.

## <span id="page-0-2"></span>Computer utilizzato per la somministrazione della prova

### <span id="page-0-3"></span>**Specifiche**

Il computer utilizzato per la somministrazione della prova dovrà essere un computer fisso o portatile, collegato ad internet ed alla rete elettrica per tutta la durata della prova stessa.

Il computer dovrà avere uno dei seguenti sistemi operativi:

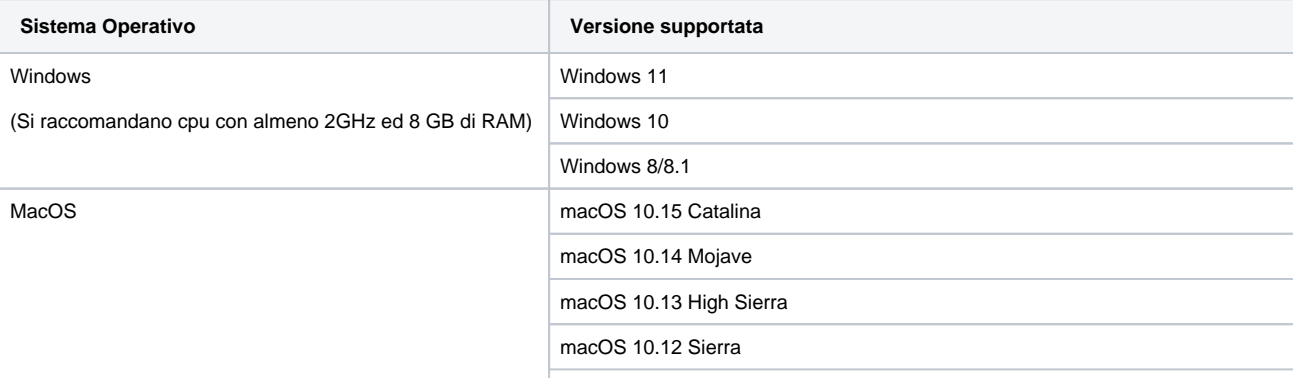

### macOS 11.2 Big Sur

### <span id="page-1-0"></span>**Software necessario**

La somministrazione della prova avverrà in modalità "blindata", pertanto per lo studente non sarà possibile utilizzare, durante lo svolgimento della prova, nessun software oltre a quello specifico di erogazione.

In particolare lo studente, prima di avviare il software di erogazione del test, dovrà chiudere tutte le applicazioni, ed in particolare:

- tutte le applicazioni di messaggistica (ad es. Skype, Teams, Zoom)
- tutte le applicazioni che consentono un controllo remoto del computer o la condivisione del desktop (ad es. Remote Desktop)

Durante lo svolgimento della prova il candidato dovrà rimanere obbligatoriamente all'interno del software di erogazione del test e non potrà:

- aprire altre schede del browser
- accedere ad altre applicazioni
- accedere ad altre risorse del computer

Questa modalità "blindata" è garantita dall'uso di un software di terze parti, Safe Exam Browser, che lo studente dovrà necessariamente scaricare ed installare nei giorni precedenti alla prova.

Il download può essere effettuato gratuitamente ai seguenti link:

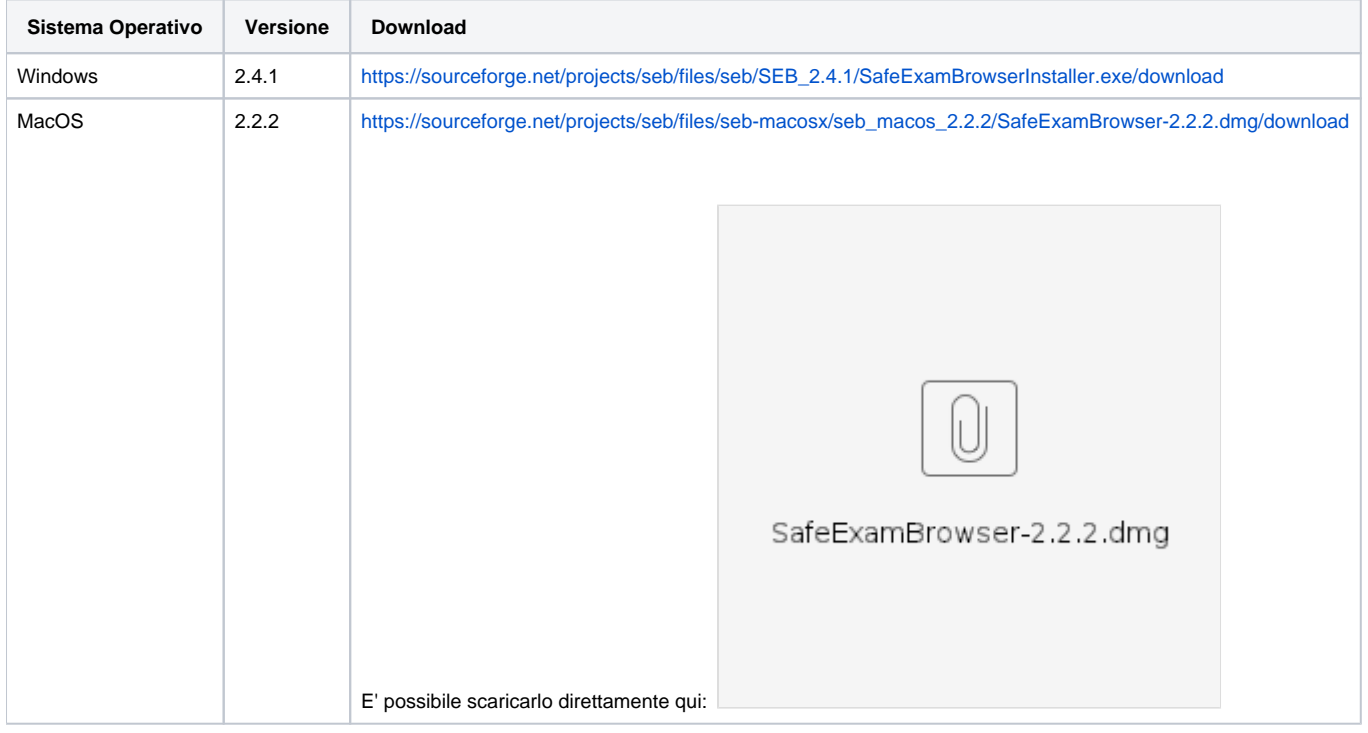

#### ത **Informazione**

Pur non essendo ufficialmente supportato, sembra che l'erogazione avvenga correttamente anche con Sistema Operativo Windows 7. Il problema principale è legato al fatto che Microsoft non supporta più tale versione, pertanto non risulta più supportata ufficialmente dai prodotti di terze parti.

Nel caso non sia possibile avere un computer con Windows 8/8.1/10, è possibile provare a scaricare Safe Exam Browser ([https://sourceforge.](https://sourceforge.net/projects/seb/files/seb/SEB_2.4.1/SafeExamBrowserInstaller.exe/download) [net/projects/seb/files/seb/SEB\\_2.4.1/SafeExamBrowserInstaller.exe/download](https://sourceforge.net/projects/seb/files/seb/SEB_2.4.1/SafeExamBrowserInstaller.exe/download)) e verificare che l'installazione non abbia problemi.

## <span id="page-1-1"></span>Secondo dispositivo dotato di webcam

### <span id="page-1-2"></span>**Specifiche**

Il secondo dispositivo dovrà essere uno smartphone o un tablet dotato di webcam e dovrà essere collegato ad internet ed alla rete elettrica per tutta la durata della prova stessa.

Il secondo dispositivo verrà utilizzato dallo studente per:

- la fase di riconoscimento personale, durante la quale lo studente dovrà essere riconosciuto dal tutor d'aula
- la video sorveglianza da parte del Tutor d'aula per tutta la durata della prova

Sono supportati dispositivi con sistema operativo:

- iOS: iPhone
- Android
- Windows Mobile

### <span id="page-2-0"></span>**Software necessario**

Per il corretto svolgimento delle fasi di riconoscimento e video sorveglianza si richiede che lo studente installi, preventivamente, le seguenti applicazioni:

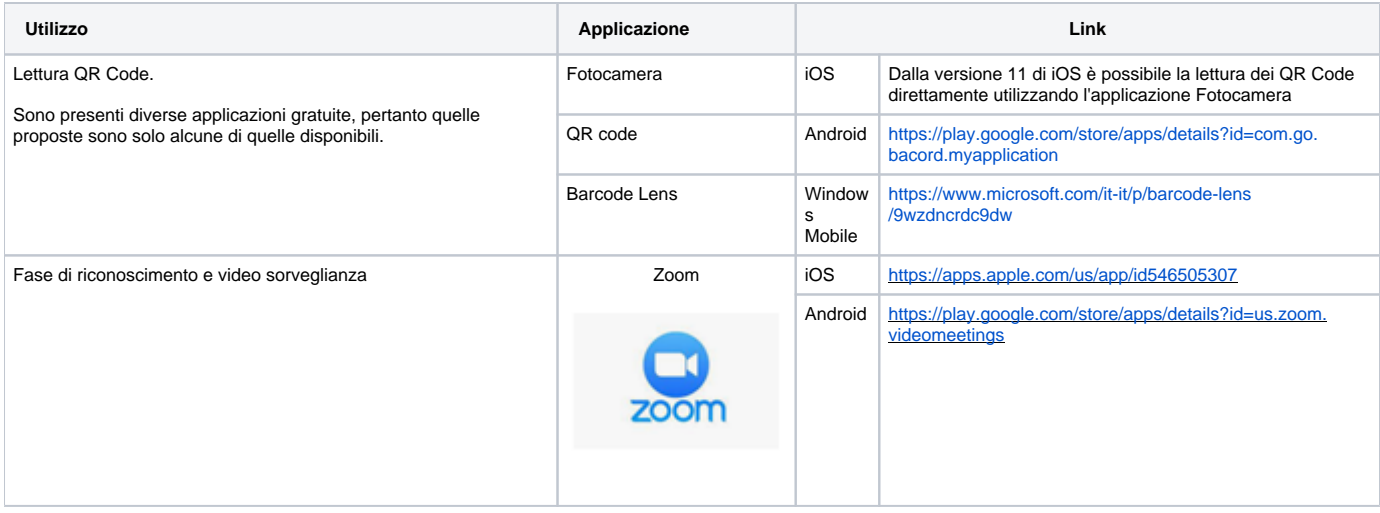

#### の **Attenzione**

Per verificare che il tuo dispositivo ti consenta di leggere i QR code, inquadra questo QR code:

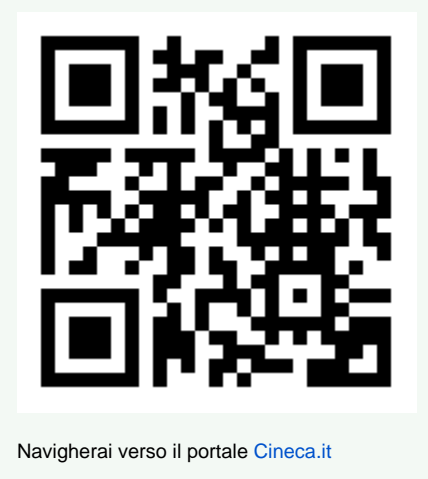

# <span id="page-2-1"></span>La postazione d'esame

Si consiglia di prestare la massima cura nella predisposizione della propria postazione d'esame, considerando che dovrà essere presente la sola dotazione tecnologica indicata precedentemente.

La postazione d'esame va allestita in una stanza silenziosa e correttamente illuminata, nella quale non dovranno essere presenti altre persone per tutta la durata della prova.

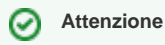

Al termine della fase di riconoscimento, durante lo svolgimento del test, ti verrà richiesto di posizionare il secondo dispositivo in posizione laterale e posteriore rispetto alla tua postazione d'esame, in modo da inquadrare lo schermo del tuo PC, la scrivania e di essere inquadrato e visibile; pertanto ti consigliamo di preparare la tua postazione d'esame verificando fin da subito dove poter posizionare il secondo dispositivo.

Ti ricordiamo inoltre che durante lo svolgimento della prova non potrai:

- avere a disposizione nella tua postazione d'esame altri dispositivi diversi dalla dotazione indicata precedentemente. Ad esempio: altri smartphone o tablet, smartwatch, auricolari o altri dispositivi simili, manuali, testi scolastici e/o loro riproduzioni anche parziali, appunti manoscritti, materiale di consultazione
- avere altre persone all'interno della stanza durante lo svolgimento della prova
- richiedere o ottenere suggerimenti da parte di altre persone
- alzarti e/o allontanarti dalla postazione
- disconnetterti volontariamente dalla piattaforma on line di somministrazione della prova e/o dal secondo dispositivo utilizzato per la videosorveglianza.

# <span id="page-3-0"></span>Il giorno della prova

## <span id="page-3-1"></span>Ricezione codici di sblocco tramite email

La prova Teco è suddivisa in due prove separate:

- Teco Trasversale
- Teco Disciplinare

Tali prove saranno effettuate in sequenza, con una piccola sosta tra la prima e la seconda prova, gestita come tempistica direttamente dal Tutor d'aula.

Per il corretto svolgimento delle due prove saranno necessari alcuni codici di sblocco, che ti saranno inviati un paio di giorni prima della prova dal **Tutor d'aula** all'indirizzo mail utilizzato in fase di iscrizione alla prova insieme al link per scaricare il file che ti permetterà di accedere al test.

Verranno inviate due email separate, una per il Teco Trasversale ed una per il Teco Disciplinare.

Le mail conterranno

- un link per il download del file "**QUID.seb**" che ti consigliamo di salvare sul Desktop del tuo PC; il file QUID.seb sarà lo stesso sia per il Teco Trasversale che per il Teco Disciplinare.
- due codici, da utilizzare in sequenza per l'accesso alla piattaforma Cineca QUID di erogazione della prova, insieme al tuo codice fiscale: <sup>o</sup> Codice di sblocco: sarà lo stesso sia per il Teco Trasversale che per il Teco Disciplinare
	- Chiave di accesso: saranno differenti e specifici, uno per il Teco Trasversale ed uno per il Teco Disciplinare

#### **Attenzione** ⊕

Le mail vengono inviate all'indirizzo email con il quale ti sei registrato su Universitaly.

Le mail con i codici sono inviate tramite la piattaforma QUID dai Tutor d'aula nella fase di predisposizione delle aule: qualora non le riceveste potete contattare il Tutor.

#### **Attenzione** ⊕

Si ricorda che prima di tutto occorre aver installato correttamente nel computer, come indicato dalla guida nei capitoli precedenti, il Software Safe Exam Browser: [Softwarenecessario](#page-1-0)

Questo software è **necessario** per poter poi utilizzare correttamente il file QUID.seb, che altrimenti non potrà essere usato.

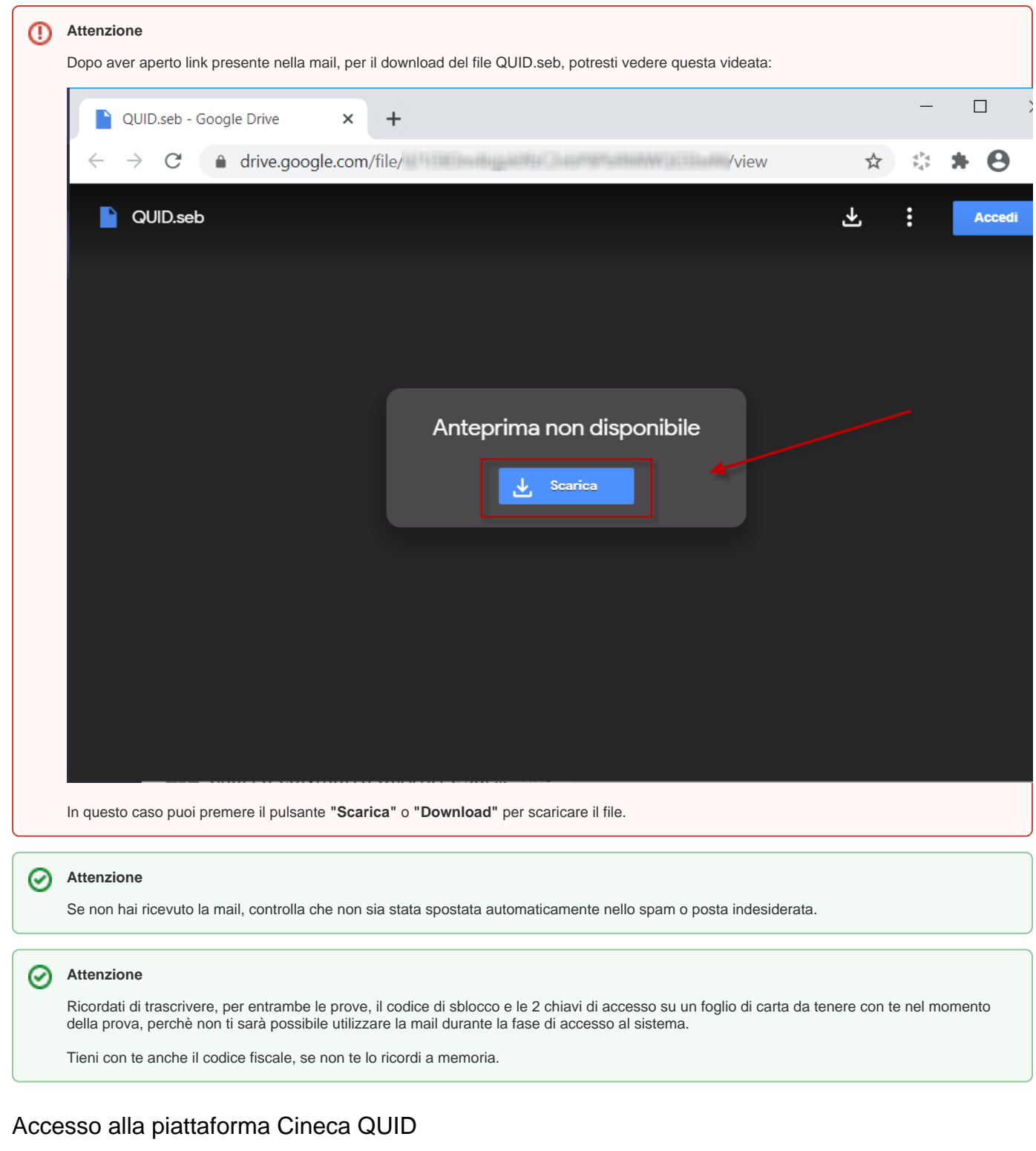

<span id="page-4-0"></span>Per **accedere alla piattaforma**, lancia il file "quid.seb", tramite il quale si aprirà il software **Safe Exam Browser**

# **Attenzione**

Si ricorda che prima di tutto occorre aver installato correttamente nel computer, come indicato dalla guida nei capitoli precedenti, il Software Safe Exam Browser: [Softwarenecessario](#page-1-0)

Questo software è necessario per poter poi utilizzare correttamente il file QUID.seb, che altrimenti non potrà essere usato.

Il **Codice di sblocco** è il primo codice da utilizzare, e permette l'accesso alla piattaforma Safe Exam Browser che garantisce l'accesso "blindato" alla fase di erogazione del test.

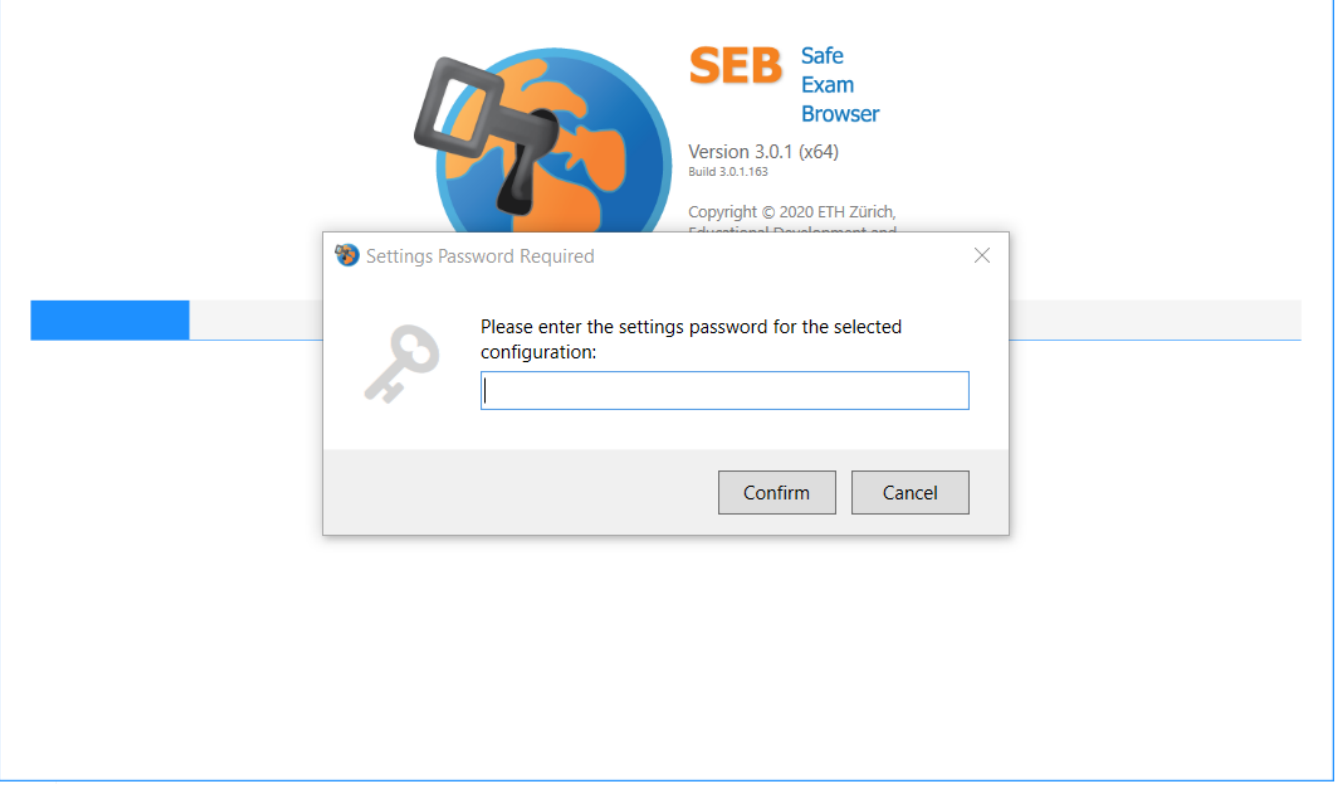

Successivamente ti verrà richiesta la **Chiave di Accesso**, che permette di accedere al test.

### **Attenzione**

E' assolutamente necessario inserire la giusta Chiave di accesso, quindi ricordati che:

- le chiavi di accesso del Teco Trasversale e del Teco Disciplinare sono diverse e specifiche
- prima di tutto dovrai svolgere il Teco Trasversale, quindi la prima volta usa la Chiave di accesso specifica
- dopo aver terminato il Teco Trasversale ripeti l'operazione, inserendo questa volta la chiave di accesso specifica per il Teco **Disciplinare**

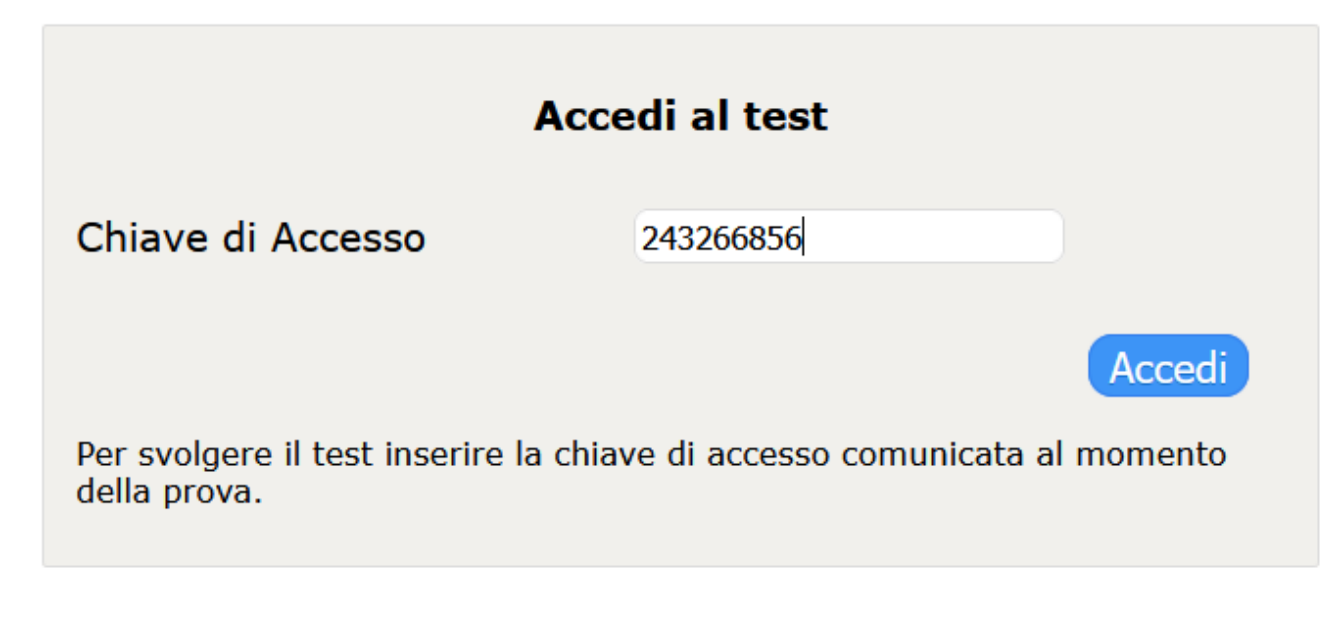

Completa l'accesso inserendo il tuo **Codice fiscale**.

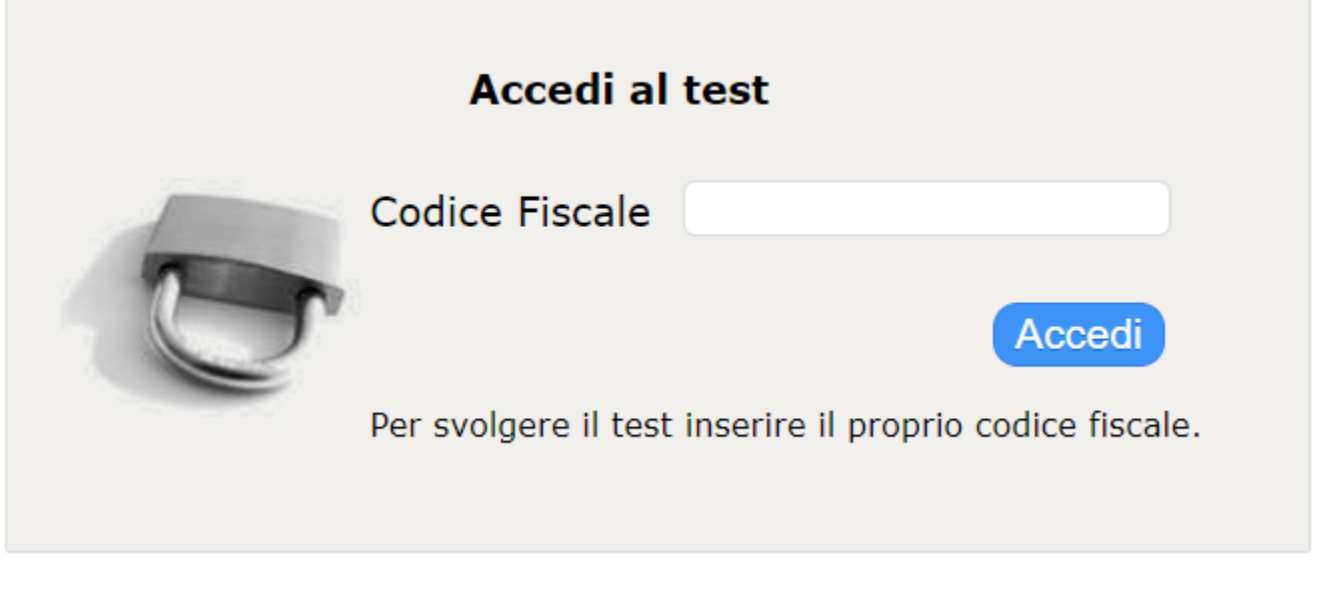

⊘ **Attenzione**

> Solo gli studenti correttamente iscritti al turno potranno accedere, pertanto assicurati di aver registrato correttamente la tua anagrafica in fase di iscrizione.

Una volta entrati nella piattaforma Cineca QUID di erogazione, avrai a disposizione un sistema di messaggistica a **chat**, presente nell'area destra della schermata per tutto lo svolgimento della prova, con il quale potrai comunicare con il tutor d'aula in caso di necessità.

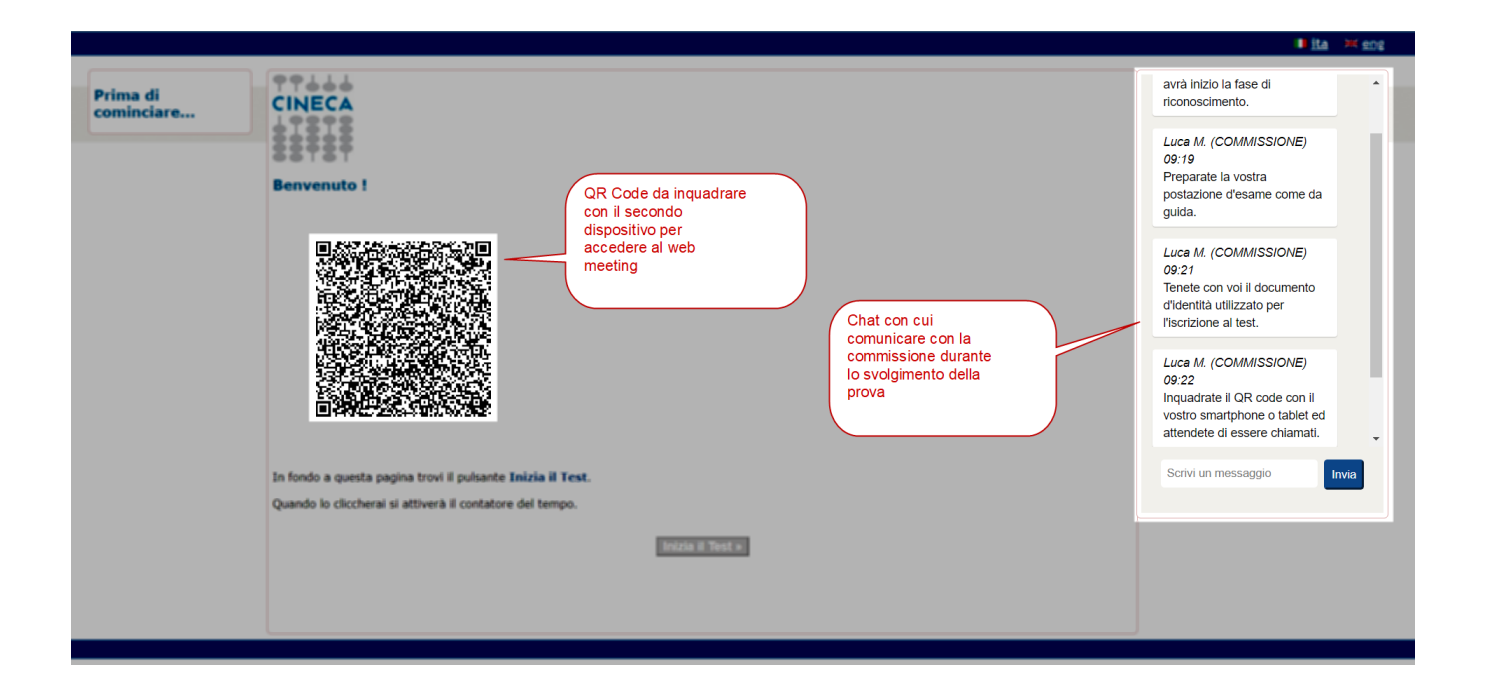

Nella pagina di "Benvenuto" è inoltre presente il **QR Code** tramite il quale potrai accedere, utilizzando il secondo dispositivo (smartphone o tablet), al web meeting di riconoscimento e video sorveglianza.

## <span id="page-7-0"></span>Accesso al Web meeting di riconoscimento e video sorveglianza

**Inquadra il QR code** utilizzando la fotocamera del tuo secondo dispositivo, tramite il lettore di QR Code (come da indicazioni fornite nella sezione "Secondo dispositivo dotato di webcam Software necessario") e conferma l'apertura tramite **"Zoom"**.

Per l'accesso al web meeting **non è necessario avere un account personale**, ma si può partecipare anche come "ospite**"**.

Inserisci per esteso il tuo **nome** e **cognome**, necessario alla commissione per il riconoscimento e premi il pulsante **"Join the meeting"**.

A questo punto sarai nella **"waiting room":**

## Please wait, the meeting host will let you in soon

attendi di essere ammesso per la fase di riconoscimento. Rimani alla tua postazione d'esame senza allontanarti.

Quando si aprirà l'applicazione zoom, assicurati che l'audio sia attivo:

Se hai un dispositivo mobile IOS comparirà una finestra "to hear others please join audio" e clicca su "call using Internet audio"

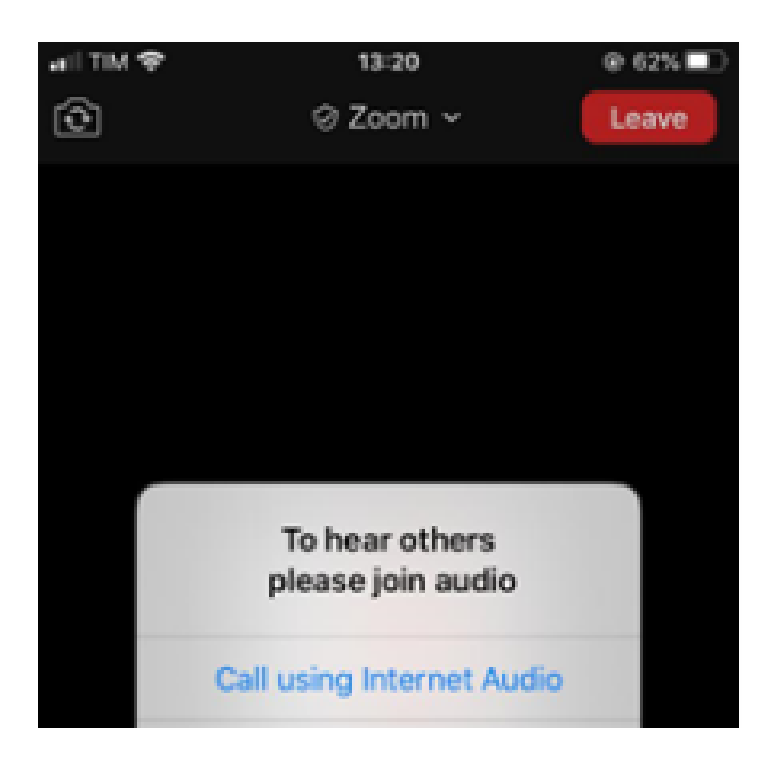

Se hai un dispositivo mobile Android clicca su "call via device audio"

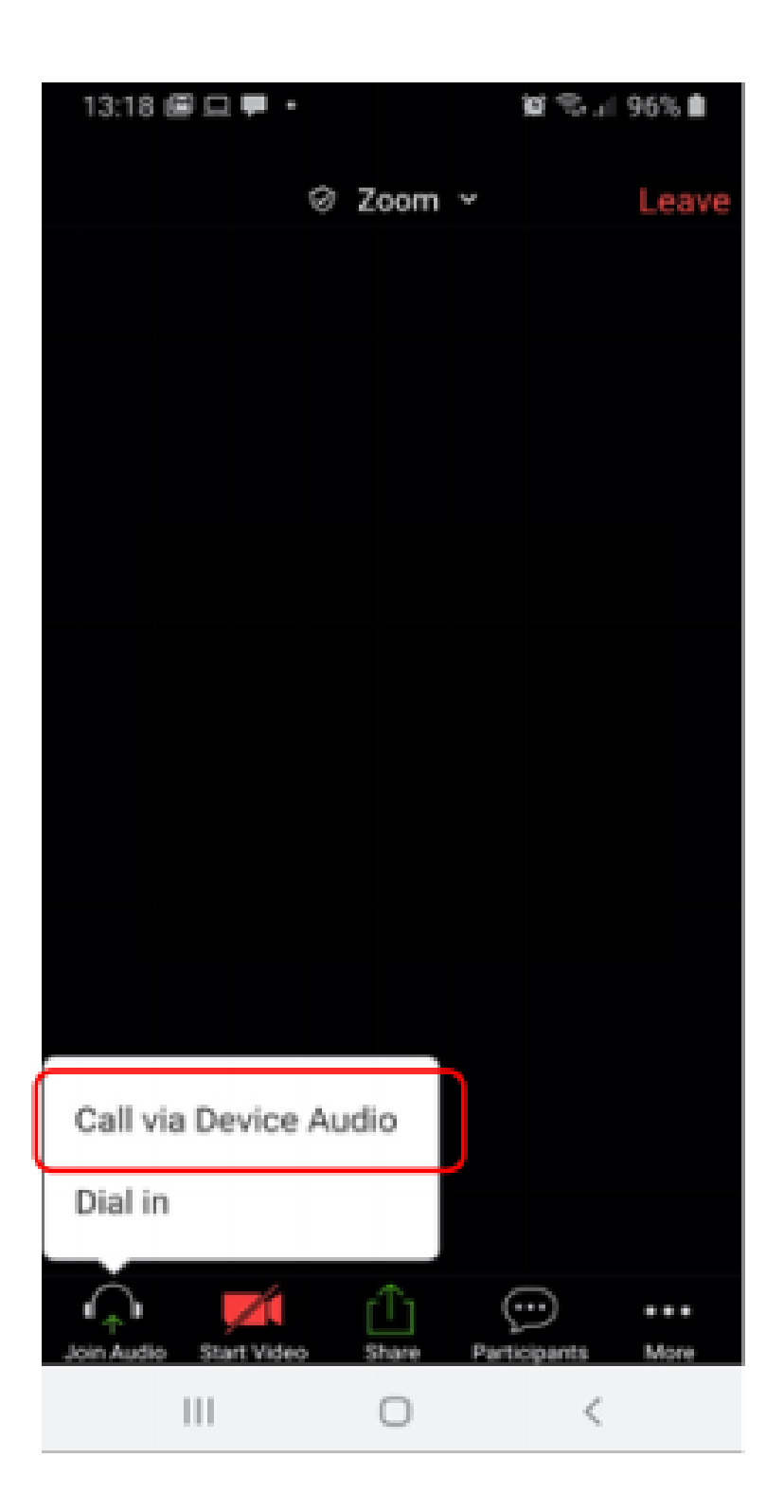

L'audio è attivo quando compare questa schermata:

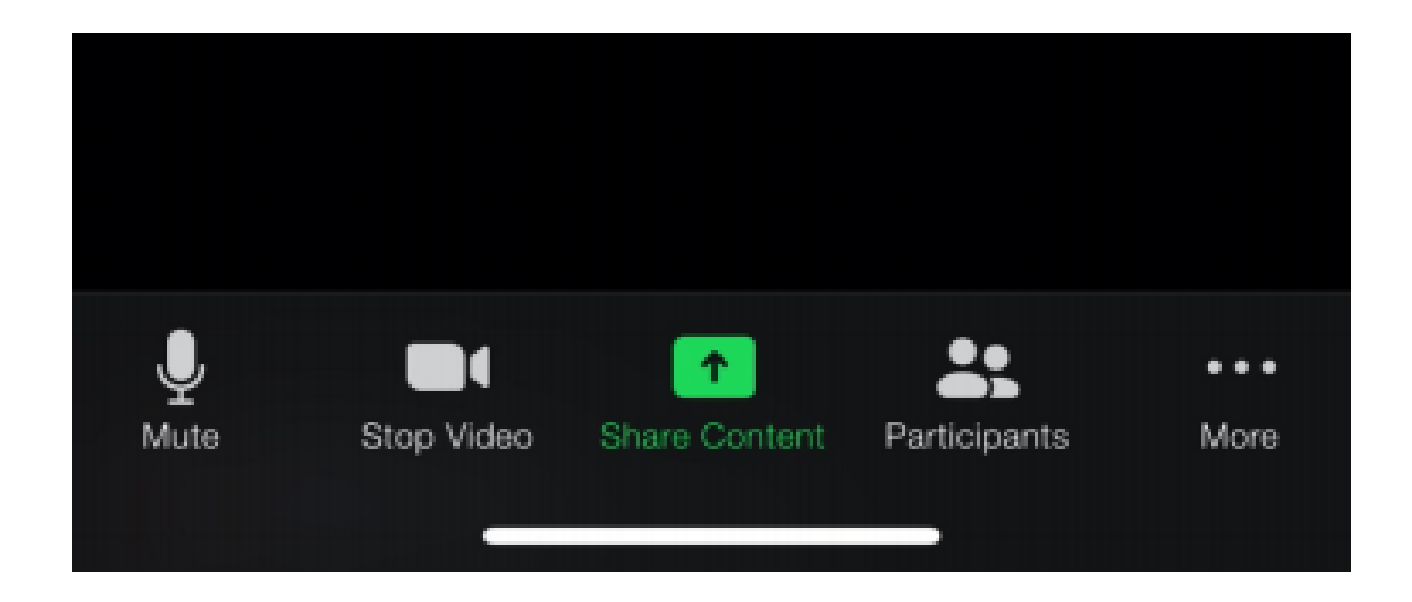

Durante la fase di riconoscimento segui le indicazioni della commissione.

Ti verrà richiesto di mostrare:

- il tuo volto
- la tua postazione d'esame
- la stanza in cui hai predisposto la tua postazione d'esame
- il tuo documento d'identità, se necessario
- eventuali altri documenti indicati dall'Ateneo (es: ricevuta di pagamento dell'iscrizione)

Al termine del riconoscimento posiziona il secondo dispositivo in posizione laterale e posteriore rispetto alla tua postazione d'esame, in modo da inquadrare lo schermo del tuo PC, la scrivania e di essere inquadrato e visibile.

Attenzione

Ricordati che il secondo dispositivo dovrà rimanere connesso al web meeting per tutta la durata della prova, con webcam e microfono acceso, pertanto assicurati che sia collegato ad una fonte di corrente per rimanere attivo per tutta la durata della prova.

Se stai usando uno smartphone, imposta la modalità **"Non disturbare"**, per evitare di ricevere telefonate durante il web meeting.

Ricordati che stai svolgendo una prova di accesso, il fatto di essere a casa non significa che la prova abbia meno valore.

Comportati esattamente come se tu fossi fisicamente in aula.

Attendi che la commissione termini la fase di riconoscimento per tutti i candidati, rimanendo nella tua postazione d'esame senza allontanarti.

### <span id="page-10-0"></span>**Inizio della prova**

Quando sul computer si abiliterà il pulsante **"Inizia il test"** , potrai iniziare la prova.

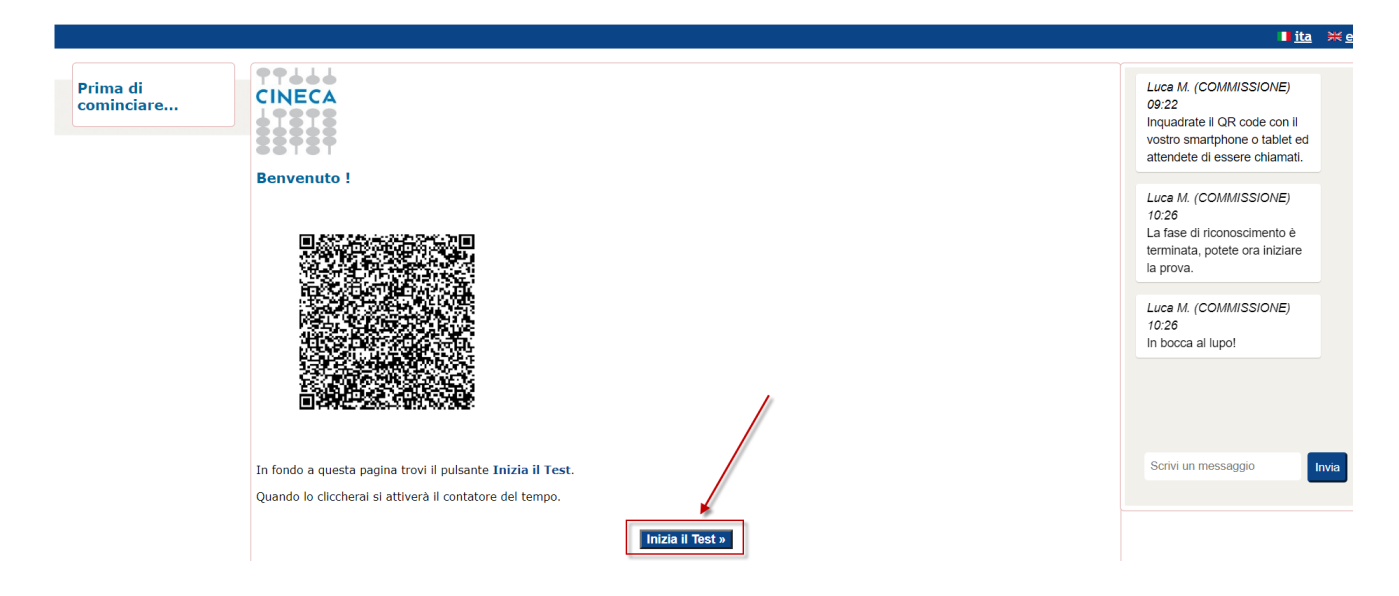

# <span id="page-11-0"></span>**Consegna della prova**

Al termine della tua prova ricordati di consegnare il test, utilizzando il pulsante **"Termina e consegna il Test"** posto in corrispondenza dell'ultima domanda

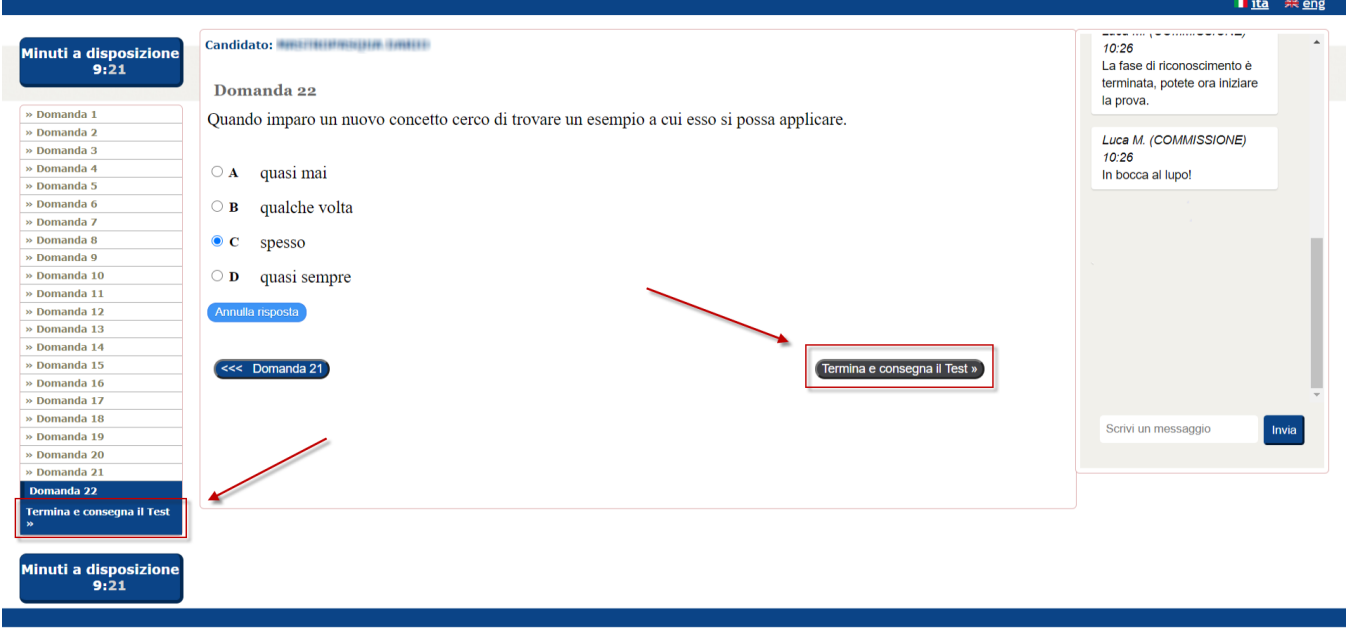

Verifica attentamente quello che il sistema ti dice; se non hai risposto a tutte le domande ti verrà detto.

Quando hai la certezza di aver finito, utilizza il pulsante **"CONSEGNA"** per consegnare la tua prova.

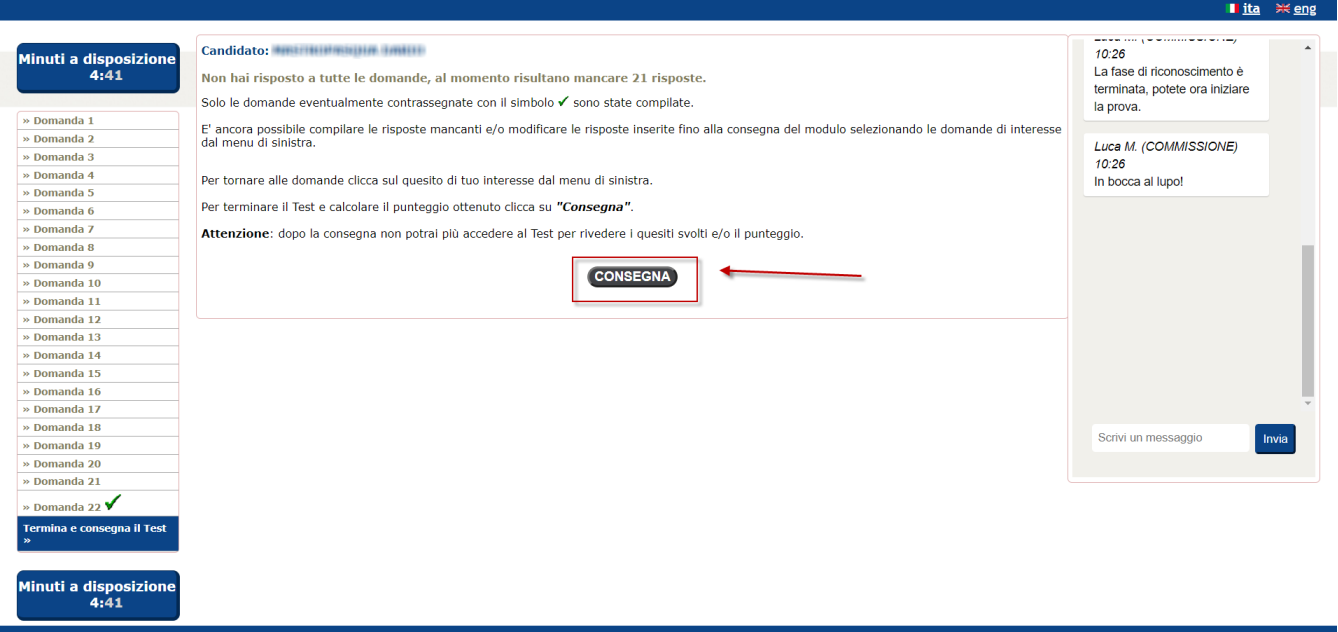

Per evitare spiacevoli inconvenienti il sistema chiede un'ultima conferma, premi **"SI"** per confermare, oppure "NO" se avevi consegnato per errore.

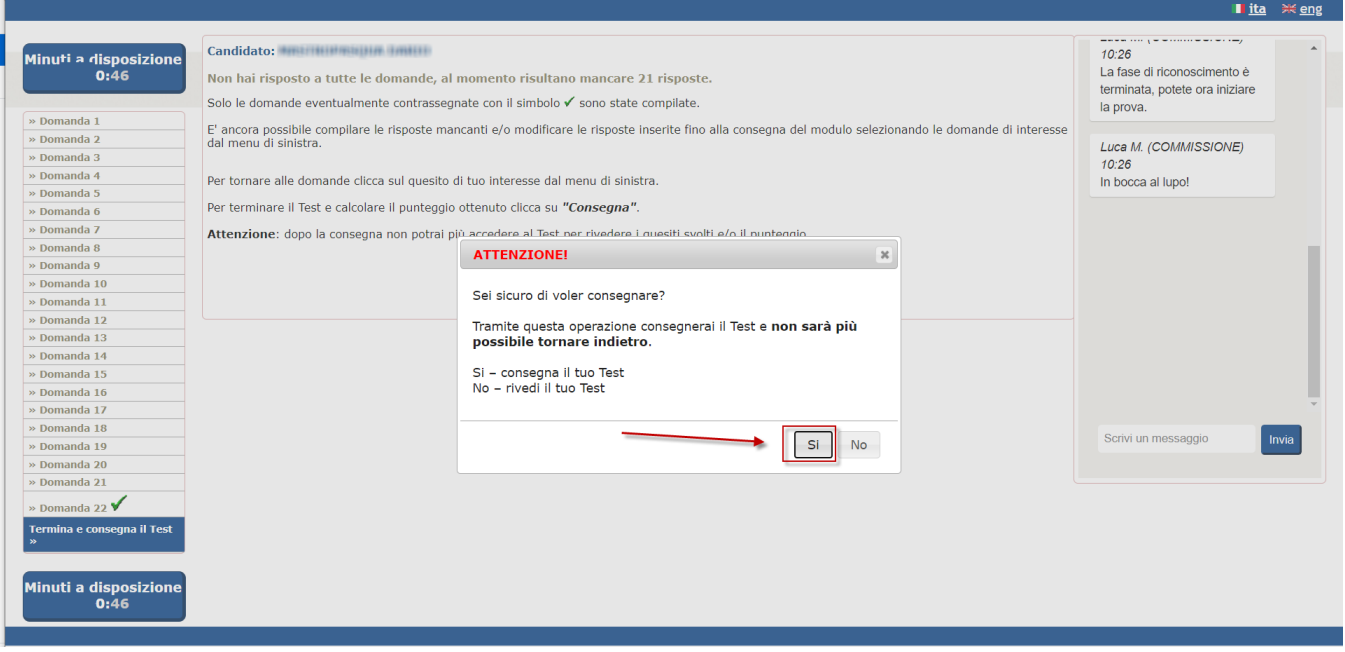

**Hai finito**, il compito è stato consegnato, ora premi il pulsante **"Chiudi"** per chiudere la piattaforma Cineca QUID di erogazione del test.

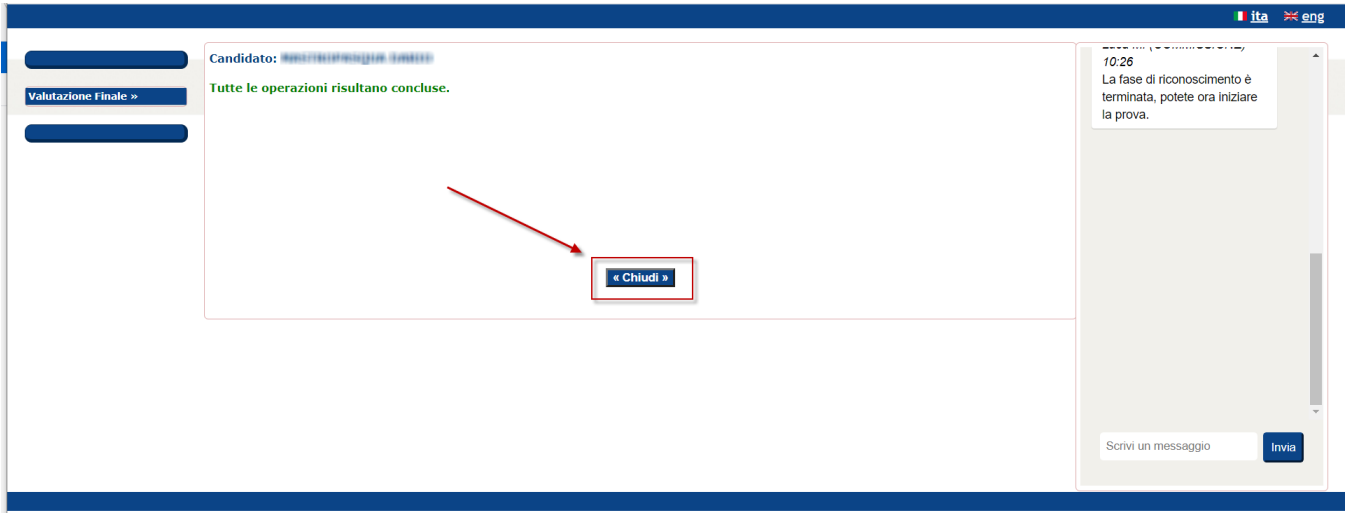

# <span id="page-13-0"></span>**Termine della prova Trasversale ed inizio della prova Disciplinare**

Al termine della prova Trasversale sarà necessario svolgere la prova Disciplinare.

Per farlo occorre ripetere alcuni passi della procedura sopra descritta, in particolare:

- Lanciare nuovamente il file QUID.seb per accedere alla piattaforma Cineca QUID (vedi [AccessoallapiattaformaCinecaQUID\)](#page-4-0), con la premura di utilizzare la Chiave di accesso specifica per la prova Disciplinare
- Attendere l'inizio della prova, rimanendo sempre all'interno del web meeting; se tra una prova e l'altra dovessi perdere la connessione con il web meeting, puoi utilizzare il QR code posto nella pagina di benvenuto della prova Disciplinare: il QR code ti riporterà nella stessa call attraverso la quale hai gestito il riconoscimento e video sorveglianza della prova Trasversale

# <span id="page-13-1"></span>**Termine della prova Disciplinare**

Quando avrai terminato anche la prova Disciplinare potrai considerare completamente terminato il tuo impegno.

A questo punto puoi uscire anche dal web meeting, dal secondo dispositivo, usando l'apposito pulsante.

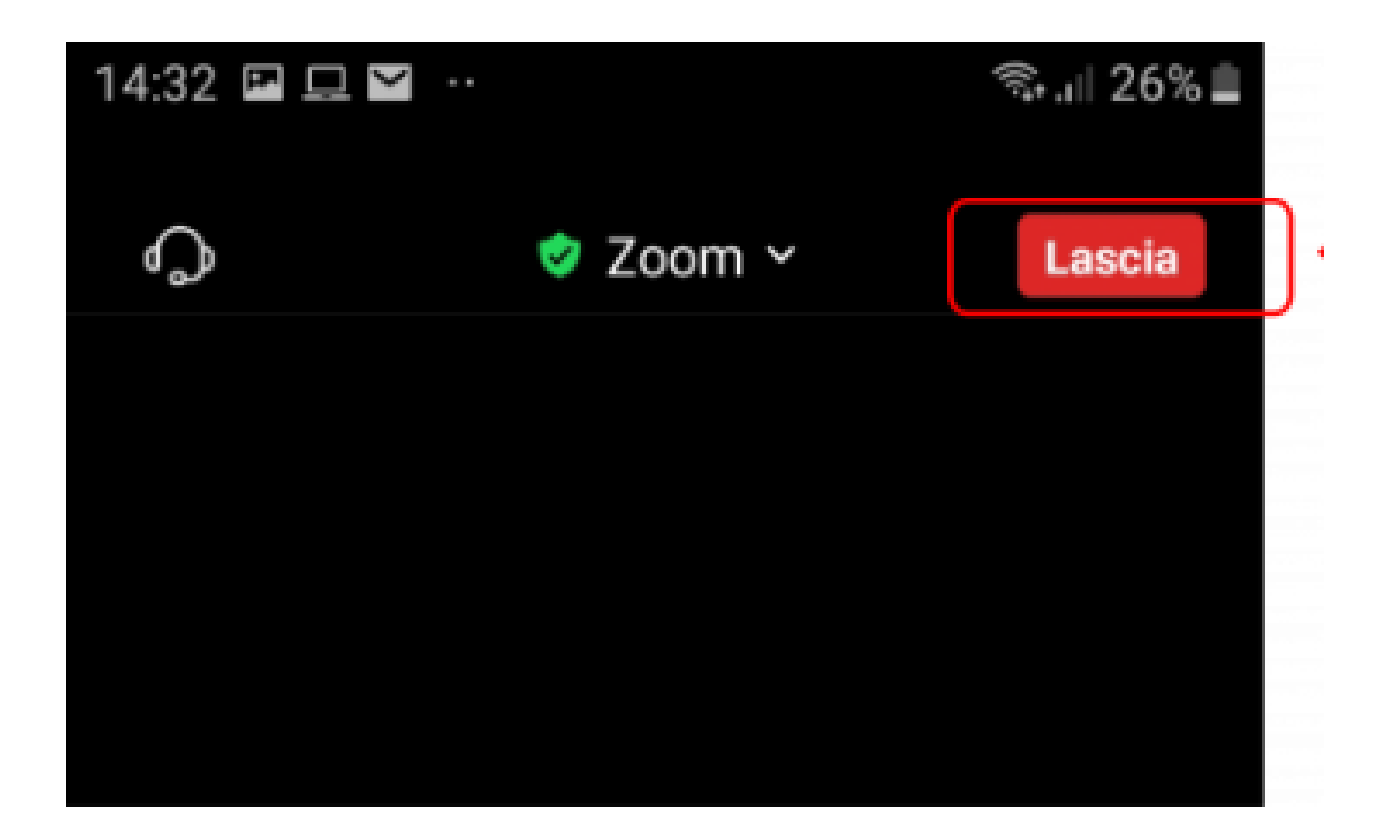

# <span id="page-14-0"></span>FAQ

# <span id="page-14-1"></span>Come posso verificare che la mia postazione d'esame sia stata correttamente configurata?

E' possibile fare una rapida prova per avere la sicurezza di aver configurato opportunamente la propria postazione d'esame.

Dopo aver ricevuto l'email con le istruzioni da seguire il giorno della prova, esegui questi passaggi per avere la certezza di aver configurato correttamente la tua postazione:

1. lancia il file "QUID.seb" scaricato, così da aprire automaticamente il software **Safe Exam Browser**:

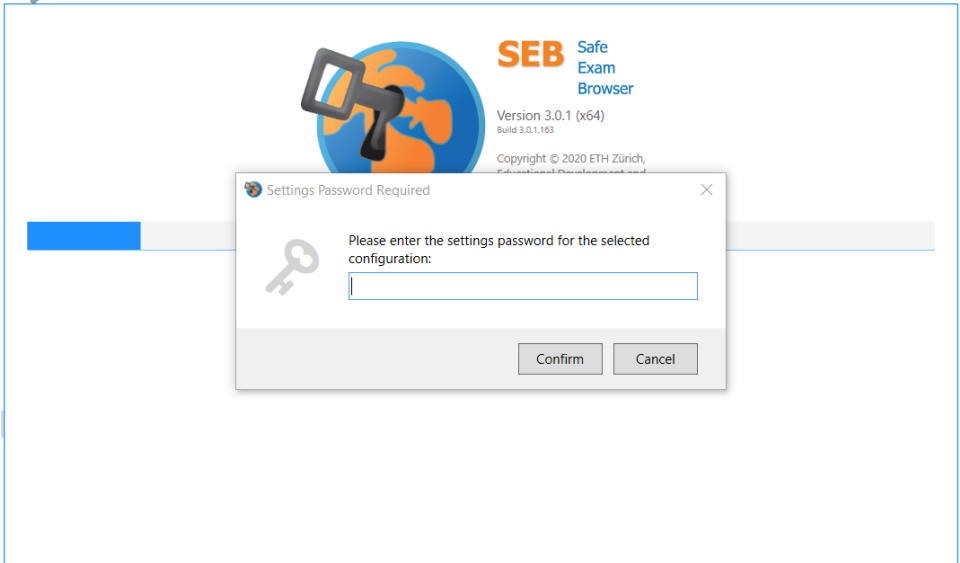

2. Inserisci il **Codice SEB** fornito nell'email così da accedere alla piattaforma **QUID** in modalità "blindata", ed inserisci la **Chiave di accesso**, sempre indicata nell'email:

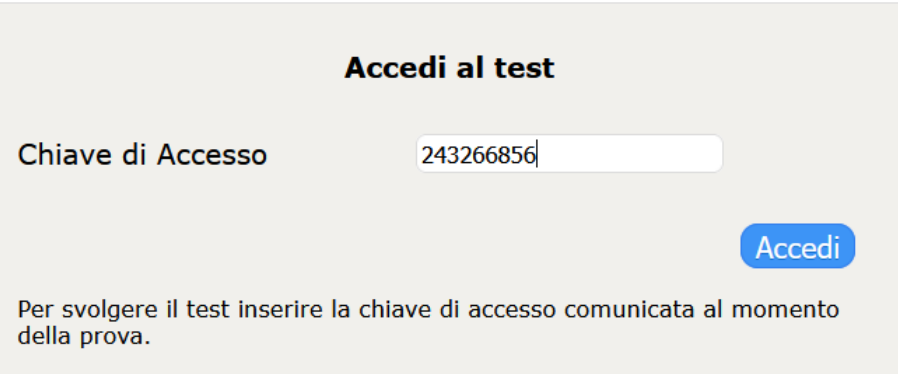

3. Il sistema risponderà indicandoti **Codice non attivo**, ma questo è normale perchè il codice sarà attivo solo il giorno della prova, quindi se hai ottenuto questo messaggio **la tua postazione d'esame è correttamente configurata!**

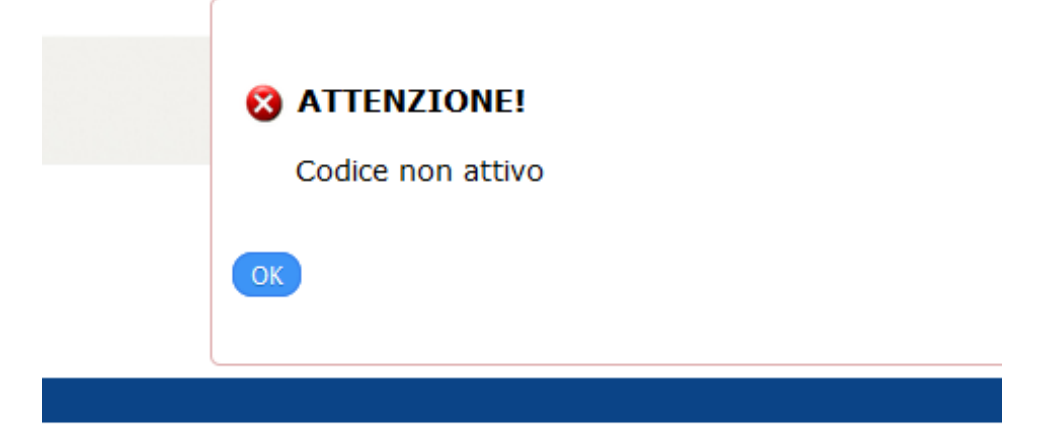

Se in qualcuno dei passi descritti ottieni un comportamento diverso, significa che c'è qualche problema nella configurazione, quindi:

verifica sempre nella sezione FAQ se trovi indicazioni che ti permettano di risolvere il problema in autonomia e prova nuovamente la procedura descritta

utilizza la mail di supporto che è stata messa a disposizione da chi ha organizzato la prova e segnala con precisione il problema che hai avuto, così da essere aiutato nella risoluzione in tempo utile per lo svolgimento della prova.

# <span id="page-16-0"></span>Lanciando il file QUID.seb ottengo strane videate. Cosa devo fare?

Se lanciando il file QUID.seb non parte in automatico il programma SafeExamBrowser e non ti viene richiesta la password di sblocco significa che non è stata effettuata correttamente la fase di configurazione iniziale.

Vediamo alcuni possibili problemi e le relative soluzioni:

### <span id="page-16-1"></span>**Si cerca di aprire il file QUID.seb con un programma diverso da SEB**

In questo caso vengono visualizzate videate diverse da quella di SEB e non viene chiesto il codice di sblocco, ad esempio queste sono alcune delle possibili videate che potreste ottenere:

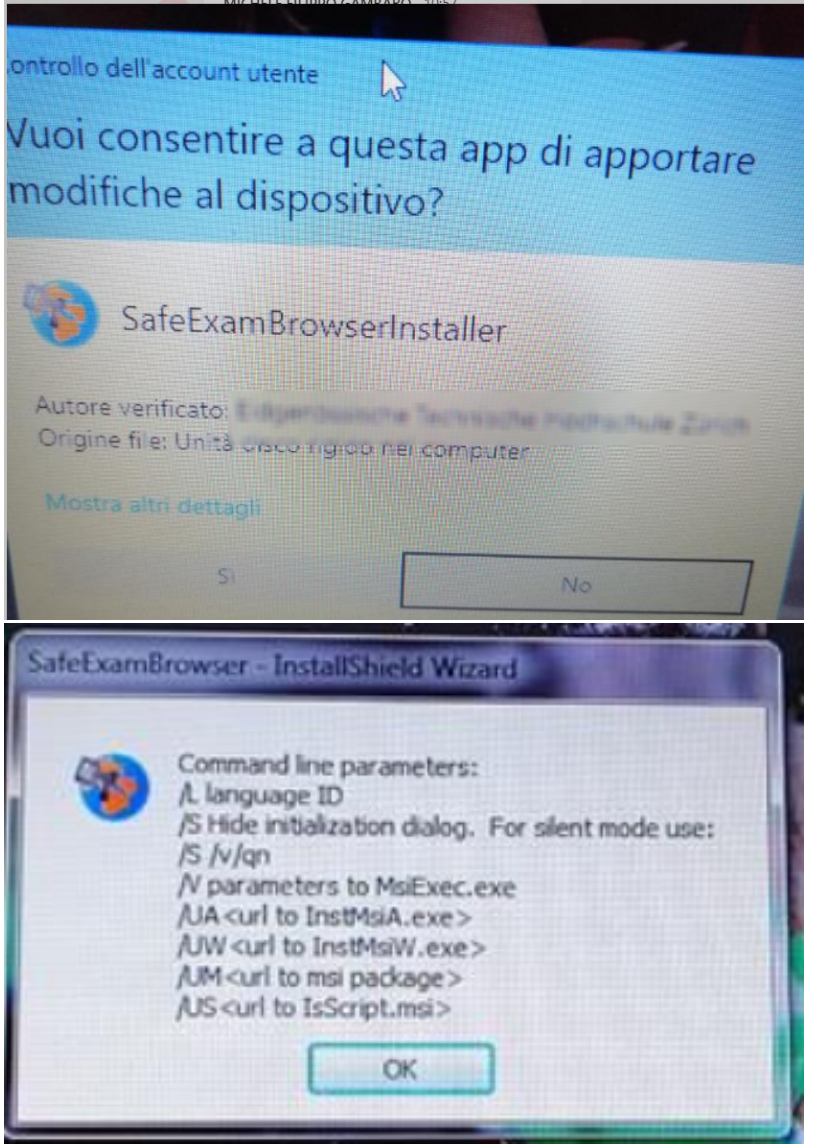

**Soluzione:** occorre aprire il file QUID.seb con il giusto file, quindi:

Premere il tasto destro del mouse sul file QUID.seb e scegliere "Apri con.."

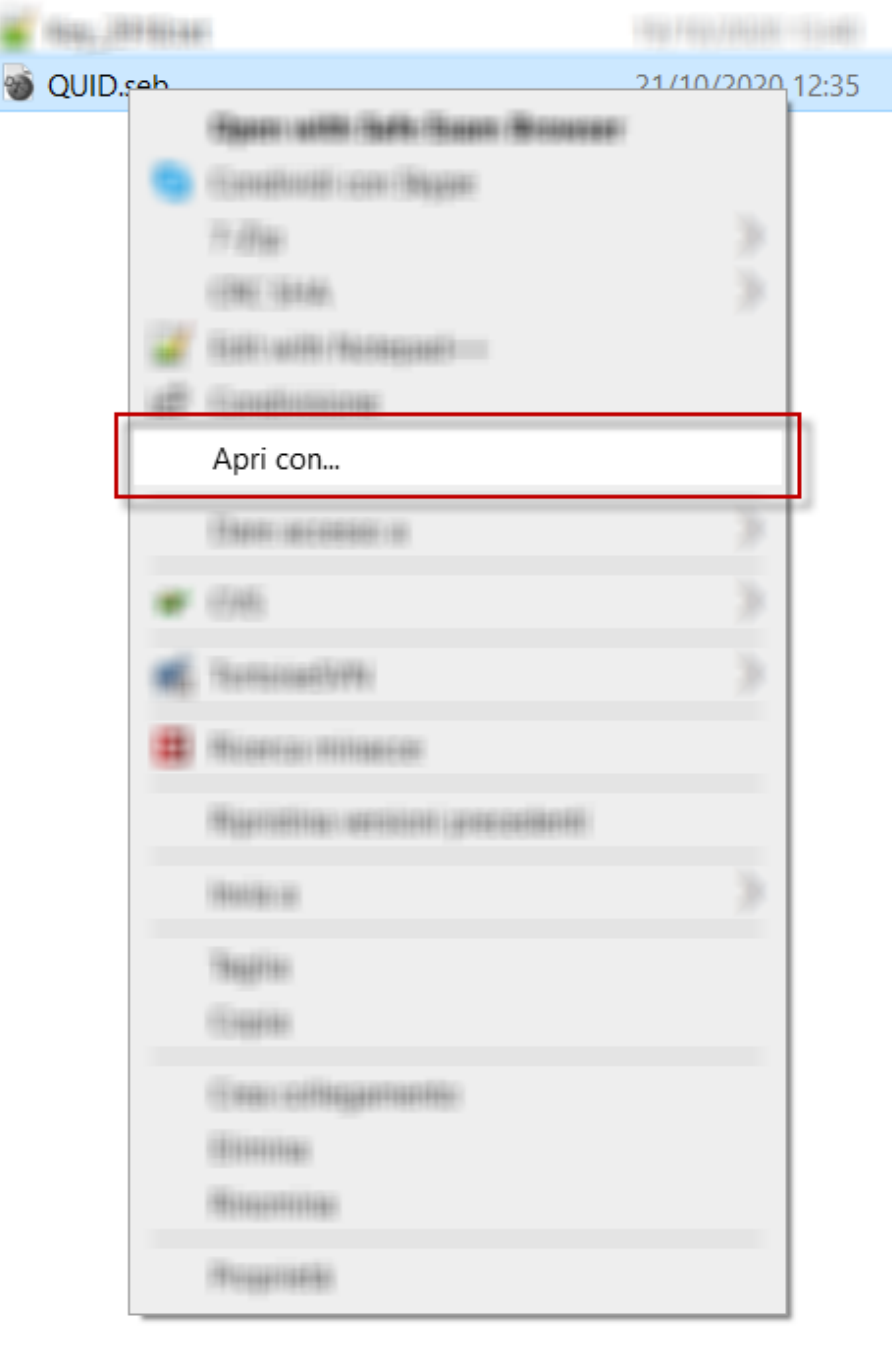

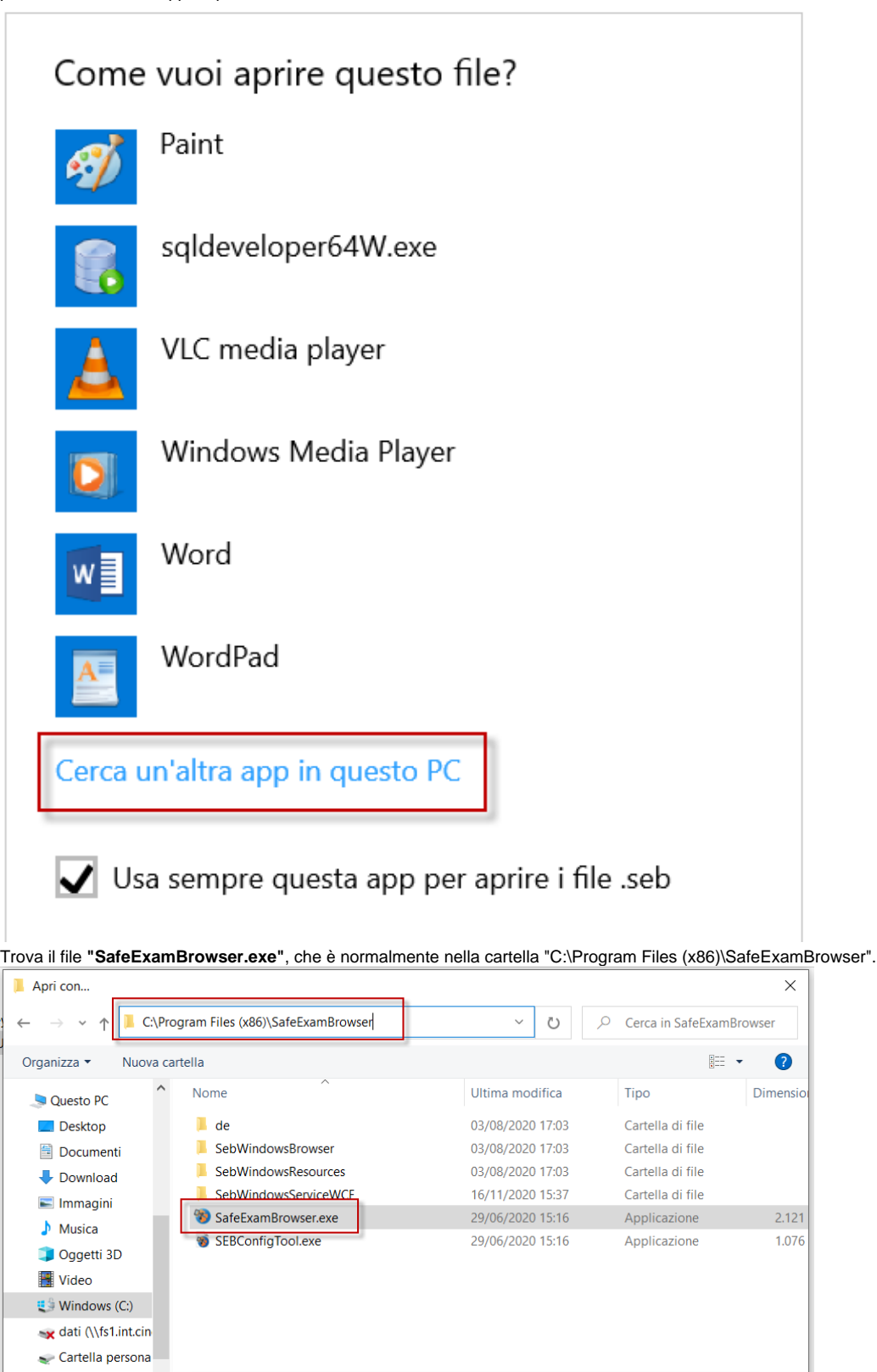

 $\rightarrow$ 

Programmi (\*.exe;\*.pif;\*.com;\*.b  $\sim$ 

Annulla

Apri

 $\sim$ 

<span id="page-18-0"></span>**SEB è stato scaricato ma non installato**

 $\lor$   $\mid$   $\mid$   $\mid$   $\mid$ 

Nome file: SafeExamBrowser.exe

 $\bullet$ 

In questo caso installalo e poi lancia il file QUID.seb per iniziare il test